- 1. Masuk elsa.brin.go.id
- 2. Masuk akun anda
- 3. Jika belum punya akaun silakan daftar akun

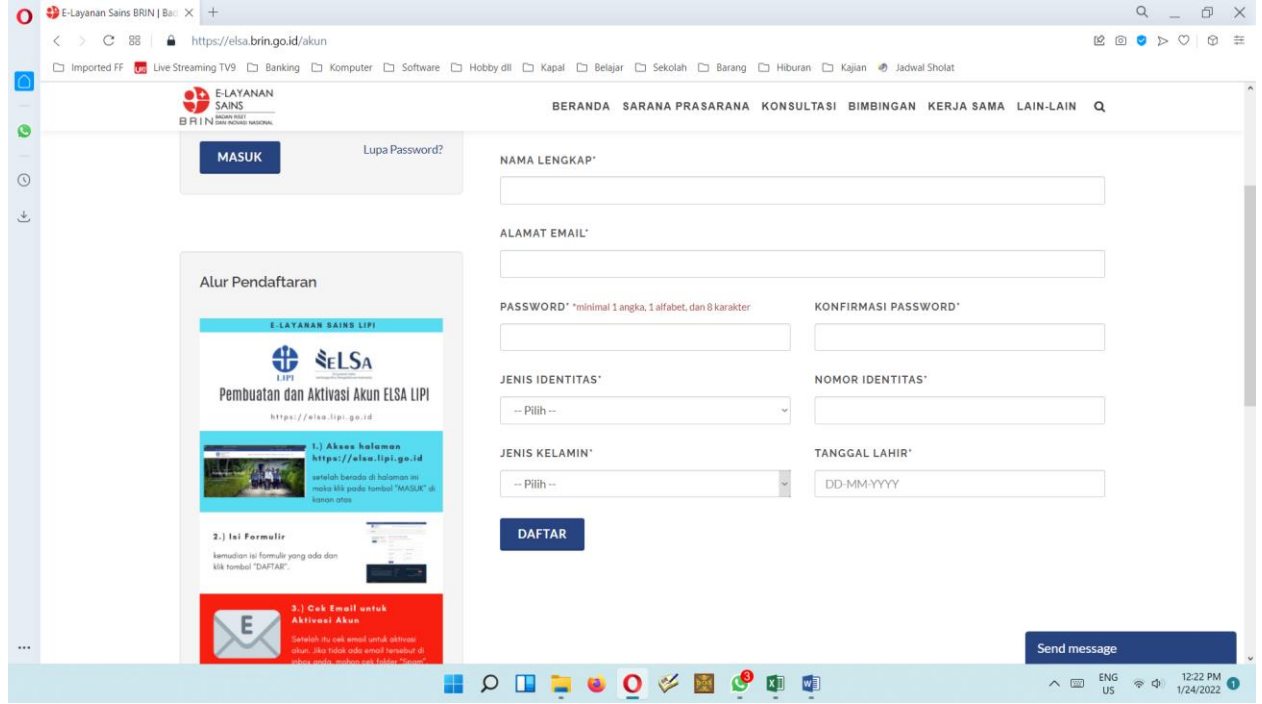

- 4. Pilih/ cari layanan dan pastikan layanan yang diinginkan
- 5. Ajukan layanan
- 6. Isikan data pengajuan sesuai rencana kegiatan kunjungan yang akan diajukan, kemudian lampirkan surat pengantar resmi (tanda tangan dan stempel basah) dari instansi asal, apabila data sudah dilengkapi maka klik tombol "AJUKAN
- 7. Setelah pengajuan berhasil maka kita akan otomatis diarahkan ke halaman Daftar Transaksi yang pernah kita ajukan yang disertai status layanannya dan untuk info lebih detailnya bisa klik tombol "Detail".
- 8. Pantau pengajuan layanan anda
- 9. Apabila status pengajuan "Menunggu Konfirmasi Pengguna" maka berarti ada perubahan jadwal dari pengelola layanan dan untuk menerima atau menolak perbahan jadwal tersebut klik "Detail". Kemudian akan muncul form konfirmasi seperti di bawah ini, pilih keputusan "Terima" atau "Batalkan" lalu klik "SIMPAN". Apabila tanggal yang disetujui pengelola kita terima maka pilih terima, apabila kita tolak jadwal tersebut maka layanan tersebut langsung berstatus "Selesai", dan untuk mengajukan tanggal di hari lain kita bisa mengajukan layanan mulai awal lagi.